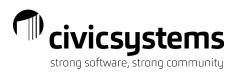

#### Contents

| How to Import Time Into Payroll       | 1  |
|---------------------------------------|----|
| How to Import Time Table Into Payroll | 7  |
| How to Import Time Into Timekeeping   | 12 |
| How to Update a Pay Schedule          | 16 |

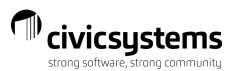

#### How to Import Time Into Payroll

Best used for importing departments that have multiple GL account overrides, activities, rate overrides, or jobs in any given pay period. These tend to be Parks and Rec departments and Public Works departments

1. Enter the time into a spreadsheet or get an export from your timekeeping system into Excel. An example spreadsheet is included with these materials as well as a screenshot shown below

| A                             | В         | С        | D          | E     | F     | G     | н     | 1     | J     | K     | L    | M     | N    | 0    | Р      | Q   | R  | S  | т             | U                  | V           | W                   | Х           |
|-------------------------------|-----------|----------|------------|-------|-------|-------|-------|-------|-------|-------|------|-------|------|------|--------|-----|----|----|---------------|--------------------|-------------|---------------------|-------------|
| 1 ee#                         | 5         |          | oll Time E | ntry  |       |       |       |       |       |       |      |       |      |      |        |     |    |    |               |                    |             |                     |             |
| 2 ee name                     | Smith, Ja | acob S   |            |       |       |       |       |       |       |       |      |       |      |      |        |     |    |    |               |                    |             |                     |             |
| 3                             |           |          |            |       |       |       |       |       |       |       |      |       |      |      |        |     |    |    |               |                    |             |                     |             |
| Pa)                           | Period En | 06/21/14 |            |       |       |       |       |       |       |       |      |       |      |      |        |     |    |    |               |                    |             |                     |             |
| 5                             | _         |          |            |       |       |       |       |       |       |       |      |       |      |      |        |     |    |    |               |                    |             |                     |             |
| 7 Type of Pay                 | Sun       | Mon      | Tues       | Wed   | Thurs | Fri   | Sat   | Sun   | Mon   | Tues  | Wed  | Thurs | Fri  | Sat  | total  |     |    |    |               |                    |             |                     |             |
| 3                             | 6/8       | 6/9      | 6/10       | 6/11  | 6/12  | 6/13  | 6/14  | 6/15  | 6/16  | 6/17  | 6/18 | 6/19  | 6/20 | 6/21 |        | ee# | PC | SC | Rate Override | GL Activity Number | GL Activity | GL Account Override | Description |
| REGULAR PAY                   |           |          |            |       |       |       | 8.00  |       | 32.00 |       |      |       |      |      | 40.00  | 5   | 1  | 1  |               |                    |             |                     |             |
| 0 OVERTIME                    |           |          | 1.0        |       |       | 16.00 | 8.00  |       |       |       |      |       |      |      | 25.00  | 5   | 1  | 1  |               |                    |             |                     |             |
| 1 HOLIDAY                     |           |          |            |       |       |       |       |       |       |       |      | 1.50  |      |      | 1.50   |     | 1  | 1  |               |                    |             |                     |             |
| 2 HOLIDAY OVERTIME            |           |          |            |       | 4.00  |       | 16.00 |       |       | 8.00  |      |       |      |      | 28.00  | 5   | 1  | 1  |               |                    |             |                     |             |
| 3 COMP TIME                   |           |          | 0.50       | 3.00  |       | 8.00  |       | 24.00 |       |       |      |       |      |      | 35.50  | 5   | 1  | 1  |               |                    |             |                     |             |
| 4 EXTENDED LEAVE              |           |          |            | 1.00  | 3.00  |       |       |       | 8.00  |       |      |       |      |      | 12.00  | 5   | 1  | 1  |               |                    |             |                     |             |
| 5 PTO                         |           |          |            |       |       |       |       |       |       |       |      |       |      |      | -      | 5   | 1  | 1  |               |                    |             |                     |             |
| 6 ON CALL PAY                 |           |          |            |       | 2.00  |       |       | 16.00 | 8.00  | 8.00  |      |       |      |      | 34.00  |     | 1  | 1  |               |                    |             |                     |             |
| 7 BEEPER TIME                 |           |          |            | 4.00  |       | 2.25  |       |       |       |       |      |       |      |      | 6.25   | 5   | 2  | 2  |               |                    |             |                     |             |
| 8 TRAINING - OT               |           |          |            |       |       |       |       |       |       |       |      |       |      |      | -      | 5   | 1  | 1  |               |                    |             |                     |             |
| 9 TRAINING - REG              |           |          |            |       |       |       | 16.00 |       | 4.00  |       |      |       |      |      | 20.00  |     | 2  | 2  |               |                    |             |                     |             |
| 0 WORKMEN'S COMPENSATION      |           |          |            | 6.00  |       |       |       |       |       |       |      | 8.63  |      |      | 14.63  | 5   | 1  | 1  |               |                    |             |                     |             |
| 1 WC TIME NOT CHARGED TO SICK |           |          |            |       |       |       |       |       |       |       |      |       |      |      | 1.1    | 5   | 2  | 2  |               |                    |             |                     |             |
| 2 EMERGENCY LEAVE             |           |          |            |       |       |       |       |       |       |       |      |       |      |      |        | 5   | 1  | 1  |               |                    |             |                     |             |
| 3 ON CALL PAY                 |           |          |            |       |       |       |       |       |       |       |      |       |      |      |        | 5   | 1  | 1  |               |                    |             |                     |             |
| 4 TRAINING - REG              |           |          |            |       |       |       |       |       |       |       |      |       |      |      | -      | 5   | 2  | 2  |               |                    |             |                     |             |
| 5                             |           |          |            |       |       |       |       |       |       |       |      |       |      |      | -      | 5   |    |    |               |                    |             |                     |             |
|                               |           |          |            |       |       |       |       |       |       |       |      |       |      |      |        | 5   |    |    |               |                    |             |                     |             |
| 7 Tota                        | l: 0.00   | 0.00     | 1.50       | 14.00 | 9.00  | 26.25 | 48.00 | 40.00 | 52.00 | 16.00 | 0.00 | 10.13 | 0.00 | 0.00 | 216.88 |     |    |    |               |                    |             |                     |             |

- 2. Make sure you have the following fields on each row of your spreadsheet
  - a. Employee Number
  - b. Pay Code
  - c. Sub Code
  - d. Hours, Amount, or Units
- 3. Other optional fields that can be included consist of
  - a. Amount a flat amount to be paid to an employee
  - b. Description the description the particular time line
  - c. GL Account overrides the GL account for all time entries on that line
  - d. GL Activity override the GL activity for all time entries on that line
  - e. Job Number allows you to specify a job for hours on that line
  - f. Rate allows you to override the rate for hours on that line
- 4. Highlight only what you want to import and a header row (if applicable)

| total | ee# | PC | SC | Rate Override | GL Activity Number | GL Activity | GL Account Override | Description |
|-------|-----|----|----|---------------|--------------------|-------------|---------------------|-------------|
| 40.00 | 5   | 1  | 1  |               |                    |             |                     |             |
| 25.00 | 5   | 1  | 1  |               |                    |             |                     |             |
| 1.50  | 5   | 1  | 1  |               |                    |             |                     |             |
| 28.00 | 5   | 1  | 1  |               |                    |             |                     |             |
| 35.50 | 5   | 1  | 1  |               |                    |             |                     |             |
| 12.00 | 5   | 1  | 1  |               |                    |             |                     |             |
| -     | 5   | 1  | 1  |               |                    |             |                     |             |
| 34.00 | 5   | 1  | 1  |               |                    |             |                     |             |
| 6.25  | 5   | 2  | 2  |               |                    |             |                     |             |
| -     | 5   | 1  | 1  |               |                    |             |                     |             |
| 20.00 | 5   | 2  | 2  |               |                    |             |                     |             |
| 14.63 | 5   | 1  | 1  |               |                    |             |                     |             |
| -     | 5   | 2  | 2  |               |                    |             |                     |             |

- 5. Open the Import Time Screen
  - a. Click the MIEXCEL tab

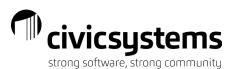

| FILE | HOME                    | INSER.     | T PAG        | E LAYOU | T FO               | RMULAS | DAT     | A REVIEW \         | /IEW         | DEVELOPER     | MIEXCEL | Т    |
|------|-------------------------|------------|--------------|---------|--------------------|--------|---------|--------------------|--------------|---------------|---------|------|
|      | Import<br>Journal Entry | Lists      | Imports<br>T |         | Import<br>Invoices | Lists  | Imports | Job<br>List        | Save A<br>Co | rchive 🕅 Repo | rts *   | bout |
| Gene | eral Ledger             | Utility Ma | anagement    | Account | s Payable          | Pa     | ayroll  | Project Management | :            | Miscellane    | ous     |      |

- b. In the Payroll section select Imports -> Time
- c. The import mapping grid will appear on the right hand side of the grid
  - If you selected a header row as shown in the example above. Check the box First Row Contains Headers. This will change the columns from the column letters to the column names you have specified

| g |
|---|
|   |

| Column              | Caselle Element |   |
|---------------------|-----------------|---|
| total               | None            | ^ |
| ee#                 | None            |   |
| PC                  | None            |   |
| SC                  | None            |   |
| Rate Override       | None            |   |
| GL Activity Number  | None            |   |
| GL Activity         | None            |   |
| GL Account Override | None            |   |
| Description         | None            |   |

ii. If you did not select a header row, do NOT check this box or the first row of your import will not be imported

| Colu | umn Mapping |                 |  |
|------|-------------|-----------------|--|
|      | Column      | Caselle Element |  |
|      | Р           | None            |  |
|      | Q           | None            |  |
|      | R           | None            |  |
|      | S           | None            |  |
|      | Т           | None            |  |
|      | U           | None            |  |
|      | V           | None            |  |
|      | W           | None            |  |
|      | х           | None            |  |

- d. If you checked the box First Row Contains Headers the will become available at the bottom of the screen
   Auto Map
  - i. If you click this button the Caselle Element column will be filled in based on the column headers you have typed in matching the Caselle Element drop down closely. The results for this example are shown below. Note that some columns still need to be mapped as the auto map match was not close enough. This will be done in the next step

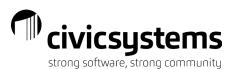

| Column Mapping |
|----------------|
|----------------|

| Caselle Element |                                                                    |
|-----------------|--------------------------------------------------------------------|
| None            | ^                                                                  |
| None            |                                                                    |
| None            |                                                                    |
| None            |                                                                    |
| None            |                                                                    |
| None            |                                                                    |
| GL_Activity     |                                                                    |
| None            |                                                                    |
| Description     |                                                                    |
|                 | None None None None None None Sone Sone Sone Sone Sone Sone Sone S |

e. Map out any remaining columns by selecting the element from the drop down as shown below. For columns you do not want to import select **None**.

|   | Column              | Caselle Element               |   |
|---|---------------------|-------------------------------|---|
| I | total               | None                          | ~ |
|   | ee#                 | Amount                        |   |
|   | PC                  | Description                   |   |
|   | SC                  | Employee_Number<br>GL Account |   |
|   | Rate Override       | GL Activity                   |   |
|   | GL Activity Number  | Hours                         |   |
|   | GL Activity         | Job_Number                    |   |
|   | GL Account Override | None                          |   |
|   | Description         | Pay_Code<br>Rate              |   |
|   |                     | Sub_Code                      |   |
|   |                     | Units                         |   |

f. The completed import mapping for this example is shown below. You may note that the auto map feature mapped the GL Activity column to GL activity but this is the name of the activity not the number. GL activity should have been mapped from the GL Activity Number column. This is why it is important to always verify your mapping is correct prior to importing

#### Column Mapping

|   | Column              | Caselle Element |  |
|---|---------------------|-----------------|--|
|   | total               | Hours           |  |
|   | ee #                | Employee_Number |  |
|   | PC                  | Pay_Code        |  |
|   | SC                  | Sub_Code        |  |
|   | Rate Override       | Rate            |  |
|   | GL Activity Number  | GL_Activity     |  |
|   | GL Activity         | None            |  |
|   | GL Account Override | GL_Account      |  |
| r | Description         | Description V   |  |

a. Finally we need to fill out the bottom portion of the screen

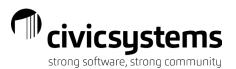

- i. The current **Pay Period** should already selected from the drop down. NOTE: If this is the incorrect period, you should go into Clarity and update the pay period prior to proceeding with the import
- ii. Select the **Created Date**. This is just used on the backend to note the day in which you did the import
- b. We are ready to import. Click Import
  - i. Validation will be run automatically and will check for things noted below
    - 1. Fields that are too long. Eg. Your description is too long
    - 2. Fields that cannot be parsed. Eg. You enter a word in the total hours column instead of a number
    - 3. Employee numbers that don't exist
    - 4. GL accounts and activities that don't exist
    - 5. Job Numbers that don't exist
    - 6. Pay Code/Sub Code combinations that don't exist
    - 7. Pay Code/Sub Codes that don't exist on a specified employee
  - ii. If validation errors are found. The errors will appear on a taskpane on the right hand side of the screen and you will receive the message shown below. If you are okay with the errors and would like to proceed with the import Click Yes, otherwise click No and fix the errors

| Are you sure?                                                                    |  |
|----------------------------------------------------------------------------------|--|
| Validation errors were found, are you sure you want to continue with the import? |  |
| Yes No                                                                           |  |

1. Clicking on a row in the validation errors taskpane will drill you down right to the area where the error was found

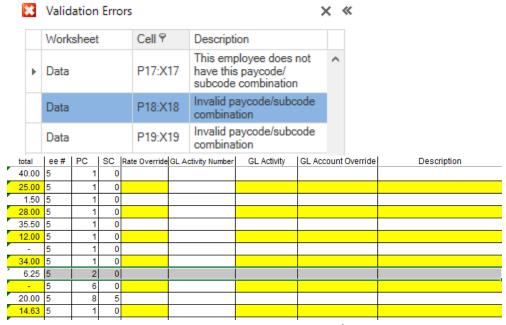

2. In this case employee number 5 does not have paycode/subcode 05-02 and the paycodes 06-00 and 08-05 do not exist

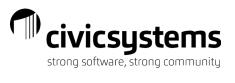

- 3. Fix the errors
- 4. Click Import again
- iii. If the import is successful, you will see the following message

|                | Import Information |  |
|----------------|--------------------|--|
| Entry Complete |                    |  |
|                | ×                  |  |
|                | Close              |  |

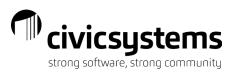

#### How to Import Time Table Into Payroll

Best used for importing departments that have relatively simple time and one person is keying all the time into a spreadsheet.

1. Enter the time into a spreadsheet or get an export from your timekeeping system into Excel. An example spreadsheet is included with these materials as well as a screenshot shown below

|      |                     |        | Regular | Overtime | Vacation | Sick  | Holiday |        |          |             |                          |            |                     |
|------|---------------------|--------|---------|----------|----------|-------|---------|--------|----------|-------------|--------------------------|------------|---------------------|
|      |                     |        | Pay     | Pay      | Pay      | Leave | Pay     | total  | Rate     | GL Activity | GL Activity              | GL Account | Description         |
| ee # | ee name             |        | 01-00   | 02-00    | 03-00    | 04-00 | 07-00   |        | Override | Number      |                          | Override   | Notes               |
| 5    | Smith, Jacob S      |        | 40.00   |          |          |       |         | 40.00  | 85.00    | 1           | St. Patrick's Day Parade |            | Holiday Override Ra |
| 5    | Smith, Jacob S      |        | 40.00   | 1.0      |          |       | 16.00   | 57.00  |          |             | #REF!                    | 10-42-350  | Contract Work       |
| 10   | Rockford, Julie M   |        | 30.00   |          |          |       |         | 30.00  |          |             | #REF!                    |            |                     |
| 15   | Morris, Sharon      |        | 10.00   |          |          | 4.00  |         | 14.00  |          |             | #REF!                    |            |                     |
| 20   | Spencer, Annette    |        | 15.00   | 0.50     | 3.00     |       | 8.00    | 26.50  |          |             | #REF!                    |            |                     |
| 25   | Johnson, Douglas    |        | 5.00    |          | 1.00     | 3.00  |         | 9.00   |          |             | #REF!                    |            |                     |
| 30   | Austin, George      |        | 0.00    |          |          |       |         | -      |          |             | #REF!                    |            |                     |
| 35   | Slade, Randy L      |        | 0.00    |          |          | 2.00  |         | 2.00   |          |             | #REF!                    |            |                     |
| 40   | Roberts, Dale B     |        |         |          | 4.00     |       | 2.25    | 6.25   |          |             | #REF!                    |            |                     |
| 45   | Hobson, Maurice     |        |         |          |          |       |         | -      |          |             | #REF!                    |            |                     |
| 50   | Gilson, Marvin      |        | 52.00   |          |          |       |         | 52.00  |          |             | #REF!                    |            |                     |
| 55   | Gordon, Natalie C   |        |         |          | 6.00     |       |         | 6.00   |          |             | #REF!                    |            |                     |
| 60   | McNeil, Annie       |        |         |          |          |       |         | -      |          |             | #REF!                    |            |                     |
| 65   | Curtis, Amber       |        | 80.00   |          |          |       |         | 80.00  |          |             | #REF!                    |            |                     |
| 85   | Ellison, Ray        |        | 10.00   |          |          |       |         | 10.00  |          |             | #REF!                    |            |                     |
| 80   | Dickens, Amy        |        | 1.00    |          |          |       |         | 1.00   |          |             | #REF!                    |            |                     |
| 100  | Watson, Lamont      |        |         |          |          |       |         | -      |          |             | #REF!                    |            |                     |
| 95   | Granger, Benjamin R |        |         |          |          |       |         | -      |          |             | #REF!                    |            |                     |
|      |                     | Total: | 283.00  | 1.50     | 14.00    | 9.00  | 26.25   | 333.75 |          |             |                          |            |                     |

- 2. Make sure you have the following fields on each row of your spreadsheet
  - a. Employee Number
  - **b.** Hours, Amount, or Units for each applicable pay code/sub code. NOTE: Each column should be a different pay code/sub code combination
- 3. Other optional fields that can be included consist of
  - a. Description the description the particular time line
  - b. GL Account overrides the GL account for all time entries on that line
  - c. GL Activity override the GL activity for all time entries on that line
  - d. Job Number allows you to specify a job for hours on that line
  - e. Rate allows you to override the rate for hours on that line
- 4. Highlight only what you want to import and a header row (if applicable)

|      |                     | Regular | Overtime | Vacation | Sick  | Holiday |       |          |             |                          |            |                  |      |
|------|---------------------|---------|----------|----------|-------|---------|-------|----------|-------------|--------------------------|------------|------------------|------|
|      |                     | Pay     | Pay      | Pay      | Leave | Pay     | total |          | GL Activity | GL Activity              | GL Account | Description      |      |
| ee # | ee name             | 01-00   | 02-00    | 03-00    | 04-00 | 07-00   | _     | Override | Number      |                          | Override   | Notes            |      |
| 5    | Smith, Jacob S      | 40.00   |          |          |       |         | 40.00 | 85.00    | 1           | St. Patrick's Day Parade |            | Holiday Override | Rate |
| 5    | Smith, Jacob S      | 40.00   | 1.0      |          |       | 16.00   | 57.00 |          |             | #REF!                    | 10-42-350  | Contract Work    |      |
| 10   | Rockford, Julie M   | 30.00   |          |          |       |         | 30.00 |          |             | #REF!                    |            |                  |      |
| 15   | Morris, Sharon      | 10.00   |          |          | 4.00  |         | 14.00 |          |             | #REF!                    |            |                  |      |
| 20   | Spencer, Annette    | 15.00   | 0.50     | 3.00     |       | 8.00    | 26.50 |          |             | #REF!                    |            |                  |      |
| 25   | Johnson, Douglas    | 5.00    |          | 1.00     | 3.00  |         | 9.00  |          |             | #REF!                    |            |                  |      |
| 30   | Austin, George      | 0.00    |          |          |       |         |       |          |             | #REF!                    |            |                  |      |
| 35   | Slade, Randy L      | 0.00    |          |          | 2.00  |         | 2.00  |          |             | #REF!                    |            |                  |      |
| 40   | Roberts, Dale B     |         |          | 4.00     |       | 2.25    | 6.25  |          |             | #REF!                    |            |                  |      |
| 45   | Hobson, Maurice     |         |          |          |       |         | -     |          |             | #REF!                    |            |                  |      |
| 50   | Gilson, Marvin      | 52.00   |          |          |       |         | 52.00 |          |             | #REF!                    |            |                  |      |
| 55   | Gordon, Natalie C   |         |          | 6.00     |       |         | 6.00  |          |             | #REF!                    |            |                  |      |
| 60   | McNeil, Annie       |         |          |          |       |         | -     |          |             | #REF!                    |            |                  |      |
| 65   | Curtis, Amber       | 80.00   |          |          |       |         | 80.00 |          |             | #REF!                    |            |                  |      |
| 85   | Ellison, Ray        | 10.00   |          |          |       |         | 10.00 |          |             | #REF!                    |            |                  |      |
| 80   | Dickens, Amy        | 1.00    |          |          |       |         | 1.00  |          |             | #REF!                    |            |                  |      |
| 100  | Watson, Lamont      |         |          |          |       |         | -     |          |             | #REF!                    |            |                  |      |
| 95   | Granger, Benjamin R |         |          |          |       |         |       |          |             | #REF!                    |            |                  |      |

- 5. Open the Import Time Table Screen Screen
  - a. Click the MIEXCEL tab

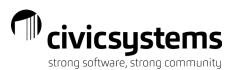

| FILE  | HOME                    | INSER      | T PAG     | E LAYOU    | T FO               | RMULAS | DAT     | A REVIEW V         | /IEW | DEVELOPER                  | MIEXCEL     | Т   |
|-------|-------------------------|------------|-----------|------------|--------------------|--------|---------|--------------------|------|----------------------------|-------------|-----|
| Lists | Import<br>Journal Entry | Lists      | Imports   | Lists<br>T | Import<br>Invoices | Lists  | Imports | Job<br>List        |      | Settir<br>Archive Marchive | ersion - Ab | out |
| Gene  | ral Ledger              | Utility Ma | anagement | Account    | s Payable          | Pa     | ayroll  | Project Management | t l  | Miscellane                 | ous         |     |

- b. In the Payroll section select Imports -> Time Table
- c. The import mapping grid will appear on the right hand side of the grid
  - iii. If you selected a header row as shown in the example above. Check the box
     First Row Contains Headers. This will change the columns from the column letters to the column names you have specified

Column Mapping

.....

| Column   | Caselle Element |   |
|----------|-----------------|---|
| ee#      | None            | ^ |
| ee name  | None            |   |
|          | None            |   |
| 01-00    | None            |   |
| 02-00    | None            |   |
| 03-00    | None            |   |
| 04-00    | None            |   |
| 07-00    | None            |   |
|          | None            |   |
| Override | None            |   |
| Number   | None            |   |
|          | None            |   |
| Override | None            |   |
| Notes    | None            |   |

iv. If you did not select a header row, do NOT check this box or the first row of your import will not be imported

| Column | Caselle Element |   |
|--------|-----------------|---|
| A      | None            | - |
| В      | None            |   |
| С      | None            |   |
| D      | None            |   |
| E      | None            |   |
| F      | None            |   |
| G      | None            |   |
| Н      | None            |   |
| I      | None            |   |
| J      | None            |   |
| К      | None            |   |
| L      | None            |   |
| М      | None            |   |
| Ν      | None            |   |

d. If you checked the box First Row Contains Headers the the bottom of the screen

will become available at Auto Map

ii. If you click this button the Caselle Element column will be filled in based on the column headers you have typed in matching the Caselle Element drop down closely. The results for this example are shown below. Note that

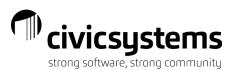

some columns still need to be mapped as the auto map match was not close enough. This will be done in the next step

| Column   | Caselle Element          |  |
|----------|--------------------------|--|
| ee #     | None                     |  |
| ee name  | None                     |  |
|          | None                     |  |
| 01-00    | 01-00 Regular Pay Hours  |  |
| 02-00    | 02-00 Overtime Pay Hours |  |
| 03-00    | 03-00 Vacation Pay Hours |  |
| 04-00    | 04-00 Sick Leave Hours   |  |
| 07-00    | 07-00 Holiday Pay Hours  |  |
| F        | None                     |  |
| Override | None                     |  |
| Number   | None                     |  |
|          | None                     |  |
| Override | None                     |  |
|          |                          |  |

e. Map out any remaining columns by selecting the element from the drop down as shown below. For columns you do not want to import select **None**. **NOTE:** Each of your pay code/sub code combinations will show up in the drop down. Depending on the setup of the pay code/sub code if we be followed by the word Amount, Hours, or Units to indicate the value that should be filled in in that column

#### Column Mapping

|   | Column   |                                                                | Caselle Element                                 |     |   |   |  |  |  |  |
|---|----------|----------------------------------------------------------------|-------------------------------------------------|-----|---|---|--|--|--|--|
| r | ee #     |                                                                | None                                            | ~   | ^ |   |  |  |  |  |
|   | ee name  | 40-00 401-K D                                                  | eduction Amount                                 |     |   | ^ |  |  |  |  |
|   |          | 65-00 Credit L                                                 | Inion Amount                                    |     |   |   |  |  |  |  |
|   | 01-00    |                                                                | neous Deduction Amount                          |     |   |   |  |  |  |  |
|   | 02-00    |                                                                | Security Tax Amount<br>re Tax Amount            |     |   |   |  |  |  |  |
|   | 03-00    |                                                                | Withholding Tax Amount                          |     |   |   |  |  |  |  |
|   | 04-00    | 77-00 State Withholding Tax Amount<br>85-00 Net Pay Amount     |                                                 |     |   |   |  |  |  |  |
|   | 07-00    |                                                                |                                                 |     |   |   |  |  |  |  |
| _ |          | 86-00 Direct Deposit Amount                                    |                                                 |     |   |   |  |  |  |  |
|   | Override | 90-00 State Retirement Amount<br>91-00 Health Insurance Amount |                                                 |     |   |   |  |  |  |  |
| _ | Number   |                                                                | nsurance Amount<br>erm Disability Insurance Amo | nun | ŧ |   |  |  |  |  |
| _ |          | _                                                              | State Unemployment Tax A                        |     |   |   |  |  |  |  |
| _ | Override | 99-00 Workers                                                  | s Compensation Amount                           |     |   |   |  |  |  |  |
|   | Notes    | Description                                                    |                                                 |     |   |   |  |  |  |  |
|   |          | Employee_Nu<br>GL Account                                      | mber                                            |     |   |   |  |  |  |  |
|   |          | GL Activity                                                    |                                                 |     |   |   |  |  |  |  |
|   |          | Job_Number                                                     |                                                 |     |   |   |  |  |  |  |
|   |          | None                                                           |                                                 |     |   |   |  |  |  |  |
|   |          | Rate                                                           |                                                 |     |   |   |  |  |  |  |

f. The completed import mapping for this example is shown below.

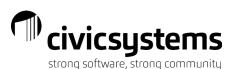

Column Mapping

|   | Column   | Caselle Element          |   |
|---|----------|--------------------------|---|
|   | ee #     | Employee_Number          | ^ |
|   | ee name  | None                     |   |
|   |          | None                     |   |
|   | 01-00    | 01-00 Regular Pay Hours  |   |
|   | 02-00    | 02-00 Overtime Pay Hours |   |
|   | 03-00    | 03-00 Vacation Pay Hours |   |
|   | 04-00    | 04-00 Sick Leave Hours   |   |
|   | 07-00    | 07-00 Holiday Pay Hours  |   |
|   |          | None                     |   |
|   | Override | Rate                     |   |
|   | Number   | GL_Activity              |   |
|   |          | None                     |   |
|   | Override | GL_Account               |   |
| 5 | ( Notes  | Description              |   |

- c. Finally we need to fill out the bottom portion of the screen
  - i. The current **Pay Period** should already selected from the drop down. NOTE: If this is the incorrect period, you should go into Clarity and update the pay period prior to proceeding with the import
  - ii. Select the **Created Date**. This is just used on the backend to note the day in which you did the import
- d. We are ready to import. Click Import Import
  - i. Validation will be run automatically and will check for things noted below
    - 1. Fields that are too long. Eg. Your description is too long
    - 2. Fields that cannot be parsed. Eg. You enter a word in the total hours column instead of a number
    - 3. Employee numbers that don't exist
    - 4. GL accounts and activities that don't exist
    - 5. Job Numbers that don't exist
    - 6. Pay Code/Sub Codes that don't exist on a specified employee
  - ii. If validation errors are found. The errors will appear on a taskpane on the right hand side of the screen and you will receive the message shown below. If you are okay with the errors and would like to proceed with the import Click **Yes**, otherwise click **No** and fix the errors

Are you sure?

| Validation errors were found, are you sure you want to continue with the import? |  |
|----------------------------------------------------------------------------------|--|
| Yes No                                                                           |  |

1. Clicking on a row in the validation errors taskpane will drill you down right to the area where the error was found

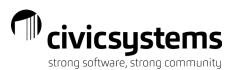

| 1   | A 4 4 4 4 4 4 5 1 1 1 1 1 1 1 1 1 1 1 1 1 |
|-----|-------------------------------------------|
| 2.4 | Validation Errors                         |
|     |                                           |

× «

02-00

03-00

04-0

|   | Worksheet      | Cell | Description                                                         |   |       |
|---|----------------|------|---------------------------------------------------------------------|---|-------|
| Þ | Data           | E9   | This employee does not<br>have this paycode/<br>subcode combination | ^ |       |
| ŧ | ee name        |      |                                                                     |   | 01-00 |
| 5 | Smith, Jacob S |      |                                                                     |   | 40.0  |

| 5  | Smith, Jacob S    | 40.00 |      |      |   |
|----|-------------------|-------|------|------|---|
| 5  | Smith, Jacob S    | 40.00 | 1.0  |      |   |
| 10 | Rockford, Julie M | 30.00 |      |      |   |
| 15 | Morris, Sharon    | 10.00 |      |      | 4 |
| 20 | Spencer, Annette  | 15.00 | 0.50 | 3.00 |   |
| 25 | Johnson, Douglas  | 5.00  |      | 1.00 | 3 |

- 2. In this case employee number 5 does not have paycode/subcode 02-00
- 3. Fix the errors

•

ee #

- 4. Click Import again
- iii. If the import is successful, you will see the following message

Import Information

Entry Complete

| ×     |
|-------|
| Close |

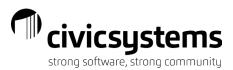

#### How to Import Time Into Timekeeping

Used to import hours into timekeeping. Best used where tracking in the system is needed on a daily basis or time is applied to jobs

1. Enter the time into a spreadsheet or get an export from your timekeeping system into Excel. An example spreadsheet is included with these materials as well as a screenshot shown below

| Name:                 | Rockford, Julie    |                |               |       |
|-----------------------|--------------------|----------------|---------------|-------|
| Employee Number:      | 10                 |                |               |       |
| Pay Period Start Date | 5/19/2013          |                |               |       |
| Emp Num               | Date               | Task           | Activity      | Hours |
| 10                    |                    | TUSK           | Activity      | nouis |
| 10                    |                    |                |               |       |
| 10                    |                    |                |               |       |
| 10                    |                    |                |               |       |
| 10                    |                    |                |               |       |
| 10                    |                    |                |               |       |
| 10                    |                    |                |               |       |
| 10                    |                    |                |               |       |
| 10                    |                    |                |               |       |
| 10                    |                    |                |               |       |
|                       | Use the space belo | w to add addit | ional entries |       |
| 10                    |                    | in to due due  |               |       |
| 10                    |                    |                |               |       |
| 10                    |                    |                |               |       |
| 10                    |                    |                |               |       |
| 10                    |                    |                |               |       |
| 10                    |                    |                |               |       |
| 10                    |                    |                |               |       |
| 10                    |                    |                |               |       |
| 10                    |                    |                |               |       |
| 10                    |                    |                |               |       |
| 10                    |                    |                |               |       |
| 10                    |                    |                |               |       |
| 10                    |                    |                |               |       |
| 10                    |                    |                |               |       |
| 10                    |                    |                |               |       |
| 10                    |                    |                |               |       |
| 10                    |                    |                |               |       |
|                       | Total Hours        |                |               |       |

- 2. Make sure you have the following fields on each row of your spreadsheet
  - a. Employee Number
  - b. Date
  - c. Hours
  - d. Task Number
  - e. Activity Code
- 3. Other optional fields that can be included consist of
  - a. **Differential Employee Number** if working for another employee and gets that employee's pay
  - b. GL Account overrides the GL account for all time entries on that line
  - c. GL Activity override the GL activity for all time entries on that line
  - d. Job Number allows you to specify a job for hours on that line
  - e. Differential Rate allows you to override the rate for hours on that line
  - f. Pay Code allows you to provide the pay code if not set on the Activity or override it
  - g. Sub Code allows you to provide the sub code if not set on the Activity or override it
  - h. Billing Rate allows you to override the billing rate
  - i. **Comments** any comments for that line
  - j. **Overtime** if this line is overtime (true or false)
- 4. Highlight only what you want to import and a header row (if applicable)

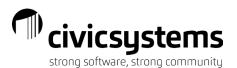

| Emp Num |    | Date     | Task           | Activity    | Hours | Task Number | Activity Code |
|---------|----|----------|----------------|-------------|-------|-------------|---------------|
|         | 10 | 4/7/2014 | Administration | 1 - Regular | 5     | 1           | 1             |
|         | 10 | 4/8/2014 | Administration | 1 - Regular | 5     | 1           | 1             |
|         | 40 | 4/0/2044 |                |             |       |             |               |

- 5. Open the Import Invoices Screen
  - g. Click the MIEXCEL tab

| FILE | HOME                                | INSER      | T PAG   | E LAYOU | T FOR              | RMULAS     | DAT              | A REVIEW \                        | /IEW DEVE            | ELOPER | MIEXCEL      | Т    |
|------|-------------------------------------|------------|---------|---------|--------------------|------------|------------------|-----------------------------------|----------------------|--------|--------------|------|
|      | Import<br>Jurnal Entry<br>al Ledger | Lists<br>v | Imports |         | Import<br>Invoices | Lists<br>• | Imports<br>vroll | Job<br>List<br>Project Management | Save Archive<br>Copy |        | version * Ab | oout |

- h. In the Payroll section select Imports -> Timekeeping
- i. The import mapping grid will appear on the right hand side of the grid
  - v. If you selected a header row as shown in the example above. Check the box
     First Row Contains Headers. This will change the columns from the column letters to the column names you have specified

| Column |  |  |
|--------|--|--|
|        |  |  |
|        |  |  |

Column Mapping

| Column        | Caselle Element |   |
|---------------|-----------------|---|
| Emp Num       | None            | ^ |
| Date          | None            |   |
| Task          | None            |   |
| Activity      | None            |   |
| Hours         | None            |   |
| Task Number   | None            |   |
| Activity Code | None            |   |

vi. If you did not select a header row, do NOT check this box or the first row of your import will not be imported

| Column | Caselle Element |   |
|--------|-----------------|---|
| А      | None            | ^ |
| В      | None            |   |
| С      | None            |   |
| D      | None            |   |
| E      | None            |   |
| F      | None            |   |
| G      | None            |   |

- j. If you checked the box First Row Contains Headers the the bottom of the screen Auto Map
  - iii. If you click this button the Caselle Element column will be filled in based on the column headers you have typed in matching the Caselle Element drop down closely. The results for this example are shown below. Note that some columns still need to be mapped as the auto map match was not close enough. This will be done in the next step

| 1 | 2 |
|---|---|
| _ |   |

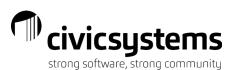

| Column        | Caselle Element |   |
|---------------|-----------------|---|
| Emp Num       | None            | ^ |
| Date          | Date            |   |
| Task          | None            |   |
| Activity      | GL_Activity     |   |
| Hours         | Hours           |   |
| Task Number   | Task_Number     |   |
| Activity Code | Activity_Code   |   |

k. Map out any remaining columns by selecting the element from the drop down as shown below. For columns you do not want to import select **None**.

|   | Column        | Caselle Element                      |
|---|---------------|--------------------------------------|
| r | Emp Num       | None 🗸 🗸                             |
|   | Date          | Activity_Code                        |
|   | Task          | Billing_Rate                         |
|   | Activity      | Comments                             |
|   | Hours         | Date<br>Differential Employee Number |
|   | Task Number   | Differential_Rate                    |
|   | Activity Code | Employee_Number                      |
|   |               | GL_Account                           |
|   |               | GL_Activity                          |
|   |               | Hours                                |
|   |               | Job_Number                           |
|   |               | None                                 |
|   |               | Overtime                             |
|   |               | Pay_Code                             |
|   |               | Sub_Code                             |
|   |               | Task Number                          |

I. The completed import mapping for this example is shown below. You may note that the auto map feature mapped the Activity column to GL activity but this is the name of the activity and should be mapped to None. This is why it is important to always verify your mapping is correct prior to importing

| <b>O I</b> |      | -     |
|------------|------|-------|
| Column     | Ma   | nnina |
| COMINI     | 1.10 | pping |
|            |      |       |

|   | Column        | Caselle Element |   |
|---|---------------|-----------------|---|
|   | Emp Num       | Employee_Number | ^ |
|   | Date          | Date            |   |
|   | Task          | None            |   |
|   | Activity      | None            |   |
|   | Hours         | Hours           |   |
|   | Task Number   | Task_Number     |   |
| Þ | Activity Code | Activity_Code   |   |

- e. Finally we need to fill out the bottom portion of the screen
  - i. The current **Pay Period** should already selected from the drop down. NOTE: If this is the incorrect period, you should go into Clarity and update the pay period prior to proceeding with the import
  - ii. Select the **Created Date**. This is just used on the backend to note the day in which you did the import
- f. We are ready to import. Click Import Import

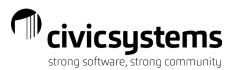

- i. Validation will be run automatically and will check for things noted below
  - 1. Fields that are too long. Eg. Your description is too long
  - 2. Fields that cannot be parsed. Eg. You enter a word in the total hours column instead of a number
  - 3. Employee numbers that don't exist
  - 4. Task Numbers that don't exist
  - 5. Activity Codes that don't exist
  - 6. Job Numbers that don't exist
  - 7. Pay Code/Sub Code combinations that don't exist
  - 8. Pay Code/Sub Codes that don't exist on a specified employee
- ii. If validation errors are found. The errors will appear on a taskpane on the right hand side of the screen and you will receive the message shown below. If you are okay with the errors and would like to proceed with the import Click **Yes**, otherwise click **No** and fix the errors

| Are you sure?                                     |                                  |
|---------------------------------------------------|----------------------------------|
|                                                   |                                  |
| Validation errors were found, are you sure you wa | ant to continue with the import? |
|                                                   |                                  |
|                                                   | Yes No                           |
|                                                   |                                  |

1. Clicking on a row in the validation errors taskpane will drill you down right to the area where the error was found

| E   | 6  | Validation | Errors | ;        |                |                     | ×   | «  |             |               |
|-----|----|------------|--------|----------|----------------|---------------------|-----|----|-------------|---------------|
|     |    | Worksheet  |        | Cell     | Desc           | ription             |     |    |             |               |
|     | Þ  | Timesheet  | (Ro    | F7       | Inval          | id time task number | ^   |    |             |               |
| imp | Νι | Im         | Da     | te       | Task           | Activity            | Ноц | rs | Task Number | Activity Code |
|     |    | 10         | 4      | 4/7/2014 | Administration | 1 - Regular         |     | 5  | 12          | 1             |
|     |    | 10         | 4      | 4/8/2014 | Administration | 1 - Regular         |     | 5  | 1           | 1             |

- 2. In this case the task number 12 does not exist
- 3. Fix the errors
- 4. Click Import again
- iii. If the import is successful, you will see the following message

|                | Import Information |  |
|----------------|--------------------|--|
| Entry Complete |                    |  |
|                | X<br>Close         |  |

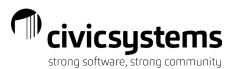

#### How to Update a Pay Schedule

#### This is used to update an existing pay schedule using miExcel

- 1. Enter or update your pay schedule in Excel
  - a. Grades should be listed as the rows
  - b. Steps should be the columns
  - c. Amounts should be entered at the intersection of the two

| Grade | 1     | 2     | 3     | 4     |
|-------|-------|-------|-------|-------|
| C Mgr | 40000 | 40800 | 42000 | 44000 |
| Coun  | 1500  | 0     | 0     | 0     |
| Dir   | 32000 | 32600 | 33600 | 35000 |
| Mayor | 4500  | 0     | 0     | 0     |
| Supvr | 31000 | 31600 | 32600 | 33800 |
| Treas | 30000 | 30600 | 31500 | 32800 |

1. Highlight only what you want to import and a header row (if applicable)

| - 24 | А     | В     | С     | D     | E     |            |
|------|-------|-------|-------|-------|-------|------------|
| 1    | Grade | 1     | 2     | 3     | 4     |            |
| 2    | C Mgr | 40000 | 40800 | 42000 | 44000 |            |
| 3    | Coun  | 1500  | 0     | 0     | 0     |            |
| 4    | Dir   | 32000 | 32600 | 33600 | 35000 |            |
| 5    | Mayor | 4500  | 0     | 0     | 0     |            |
| 6    | Supvr | 31000 | 31600 | 32600 | 33800 |            |
| 7    | Treas | 30000 | 30600 | 31500 | 32800 |            |
| 8    |       |       |       |       |       | <b>5</b> : |

- 2. Open the Import Invoices Screen
  - a. Click the MIEXCEL tab

|                                                     |               |                           | RMULAS DAT.   | A REVIEW V                        | IEW DEVELOPER               | MIEXCEL T       |
|-----------------------------------------------------|---------------|---------------------------|---------------|-----------------------------------|-----------------------------|-----------------|
| Lists Import<br>- Journal Entry<br>General Ledger U | Lists Imports | Lists Import<br>Thronices | Lists Imports | Job<br>List<br>Project Management | Save Archive<br>Copy 🕅 Repo | version * About |

- b. In the Payroll section select Imports -> Update Pay Schedule
- c. The import mapping grid will appear on the right hand side of the grid
  - i. Select the schedule you would like to update from the **Schedule** drop down

|          | Add                     |     |   |
|----------|-------------------------|-----|---|
| Schedule | 8                       |     | ~ |
| Column M | Administration/Supervis | sor |   |
|          | Hourly Employees        |     |   |
| Colun    | Public Safety           |     |   |
| А        |                         |     | ^ |

 ii. If you selected a header row as shown in the example above. Check the box First Row Contains Headers. This will change the columns from the column letters to the column names you have specified

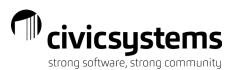

| Column Ma | pping |                 |   |
|-----------|-------|-----------------|---|
| Column    |       | Caselle Element |   |
| Grade     |       | None            | ^ |
| 1         |       | None            |   |
| 2         |       | None            |   |
| 3         |       | None            |   |
| 4         |       | None            |   |

iii. If you did not select a header row, do NOT check this box or the first row of your import will not be imported

#### Column Mapping

| Column | Caselle Element |   |
|--------|-----------------|---|
| A      | None            | ^ |
| В      | None            |   |
| С      | None            |   |
| D      | None            |   |
| E      | None            |   |

- d. If you checked the box First Row Contains Headers the the bottom of the screen
   Auto Map
  - iv. If you click this button the Caselle Element column will be filled in based on the column headers you have typed in matching the Caselle Element drop down closely. The results for this example are shown below. Note that some columns still need to be mapped as the auto map match was not close enough. This will be done in the next step
     Column Mapping

| _ |        |                 | _ |
|---|--------|-----------------|---|
|   | Column | Caselle Element |   |
|   | Grade  | Grade           |   |
|   | 1      | 1               |   |
|   | 2      | 2               |   |
|   | 3      | 3               |   |
|   | 4      | 4               |   |

e. Map out any remaining columns by selecting the element from the drop down as shown below. For columns you do not want to import select **None**.

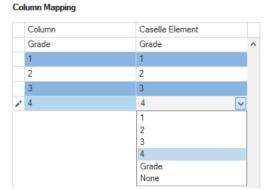

f. The completed import mapping for this example is shown below. In this case the auto mapping feature mapped everything correctly, but you always want to verify the results

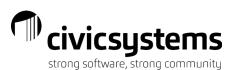

| Col | lumn Mapping |                 |   |
|-----|--------------|-----------------|---|
|     | Column       | Caselle Element |   |
|     | Grade        | Grade           | ^ |
|     | 1            | 1               |   |
|     | 2            | 2               |   |
|     | 3            | 3               |   |
| r   | 4            | 4 🗸             |   |

- g. Finally we need to fill out the bottom portion of the screen
  - i. Select the **Created Date**. This is just used on the backend to note the day in which you did the update
- h. We are ready to import. Click Import Import
  - i. Validation will be run automatically and will check for things noted below
    - 1. Fields that cannot be parsed. Eg. You enter a word in the total hours column instead of a number
    - 2. Grades that don't exist
  - ii. If validation errors are found. The errors will appear on a taskpane on the right hand side of the screen and you will receive the message shown below. If you are okay with the errors and would like to proceed with the import Click **Yes**, otherwise click **No** and fix the errors

| Are you sure?                                                                    |        |  |  |  |  |  |  |  |
|----------------------------------------------------------------------------------|--------|--|--|--|--|--|--|--|
| Validation errors were found, are you sure you want to continue with the import? |        |  |  |  |  |  |  |  |
|                                                                                  | Yes No |  |  |  |  |  |  |  |

1. Clicking on a row in the validation errors taskpane will drill you down right to the area where the error was found

| l | 😢 Validation Errors 🛛 🗙 « |        |  |                  |      |                                                                         |       |  |   |       |       |
|---|---------------------------|--------|--|------------------|------|-------------------------------------------------------------------------|-------|--|---|-------|-------|
|   | Worksheet                 |        |  | Cell Description |      |                                                                         |       |  |   |       |       |
|   | Þ                         | Sheet1 |  | A6               |      | Grade does not exist.<br>Grade must exist in<br>Caselle prior to update |       |  | ^ |       |       |
|   |                           | А      |  | В                |      |                                                                         | С     |  | D |       | E     |
| 1 | G                         | rade   |  |                  |      | 1                                                                       | 2     |  |   | 3     | 4     |
| 2 | С                         | Mgr    |  |                  | 4000 | 0                                                                       | 40800 |  |   | 42000 | 44000 |
| 3 | С                         | oun    |  |                  | 150  | 0                                                                       | 0     |  |   | 0     | 0     |
| 4 | D                         | ir     |  |                  | 3200 | 0                                                                       | 32600 |  |   | 33600 | 35000 |
| 5 | M                         | ayor   |  |                  | 450  | 0                                                                       | 0     |  |   | 0     | 0     |
| 6 | S                         | upv    |  |                  | 3100 | 0                                                                       | 31600 |  |   | 32600 | 33800 |
| 7 | Tr                        | eas    |  |                  | 3000 | 0                                                                       | 30600 |  |   | 31500 | 32800 |

- 2. In this case the grade Supv does not exist
- 3. Fix the errors
- 4. Click Import again
- iii. If the import is successful, you will see the following message

| Import Information |  |
|--------------------|--|
| Entry Complete     |  |
| X<br>Close         |  |